ソフトウェア更新手順 以下の手順にそってソフトウェア更新を行います。

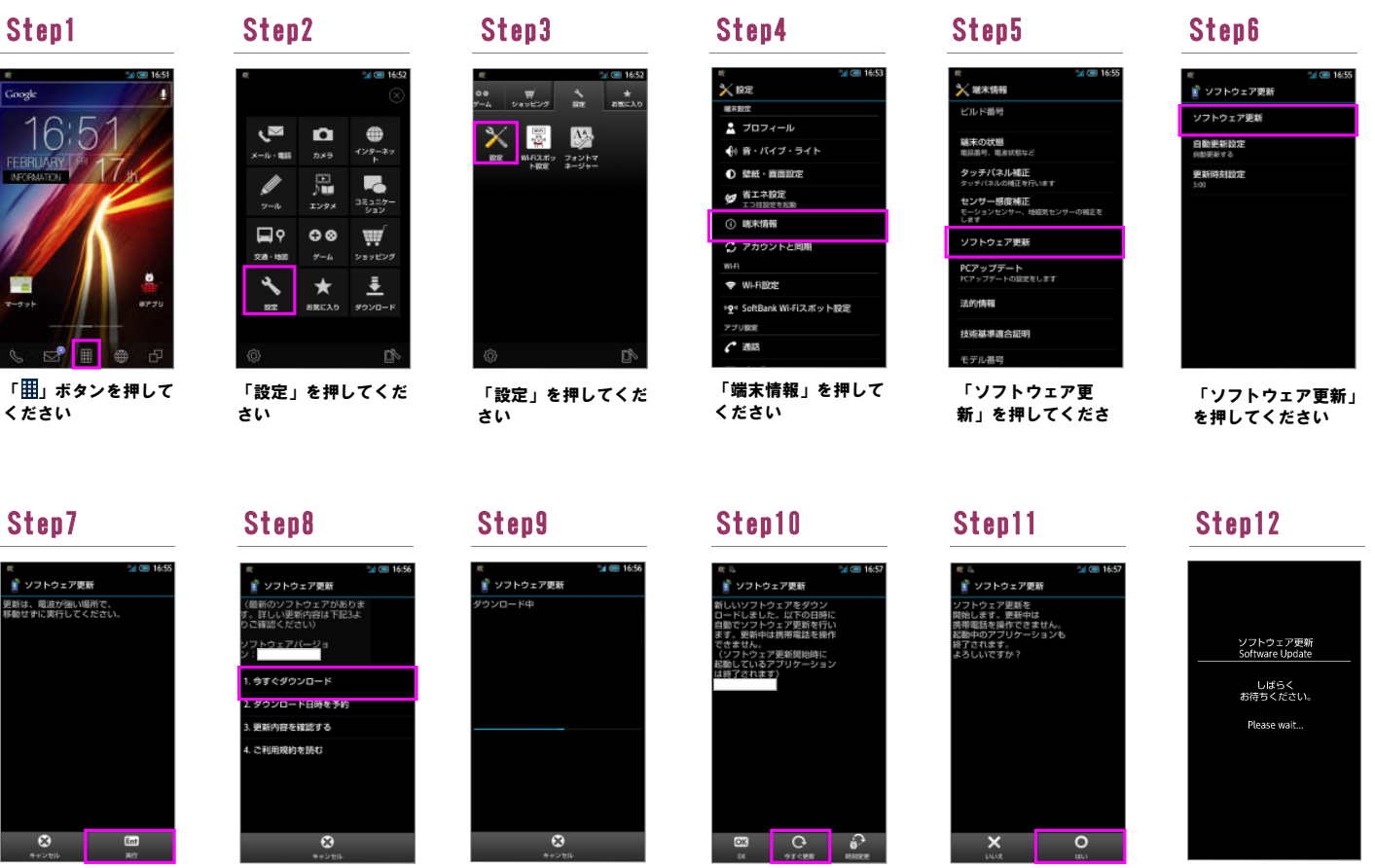

「実行」を押してくだ さい

## Step13

ソフトウェア更新<br>Software Update - 書き換え中…<br>- 電池パックを<br>- 外さないでください。 さないでくたさい<br>…Updating phone<br>…Please do not not<br>y pack ......<br>se1 50%

書き換え処理が2回実 施されます

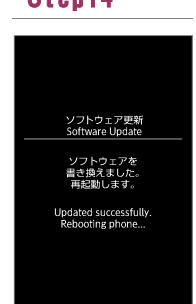

「今すぐダウンロー ド」を押してください

ソフトウェア書き換え 後、再起動します

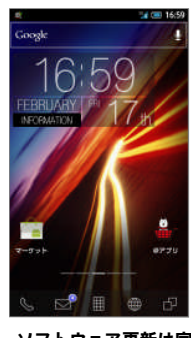

ソフトウェア更新は完 了です

2 ソフトウェアバージョンの確認 以下の手順でソフトウェア更新が正常完了したことを確認できます。

Step1

ください

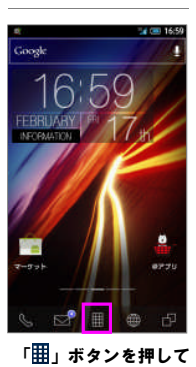

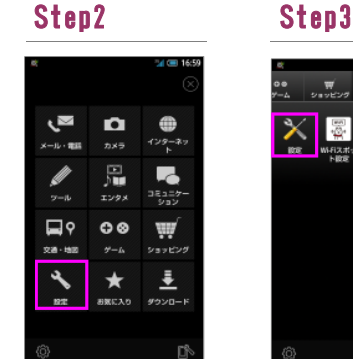

「設定」を押してくだ さい

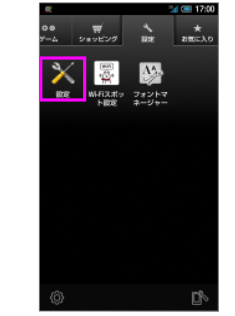

「設定」を押してくだ さい

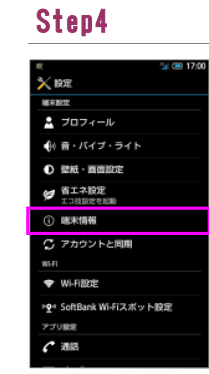

「今すぐ更新」を押し てください

「端末情報」を押して ください

Step5 状態 タッチバネル補正<br>タッチバネル補正<br><sup>タッチバネルの補正を行います</sup> センサー感度補正 ソフトウェア更新 **PCアップデート**<br>PCアップデートの設定をします 法的情報 技術基準適合証明

「はい」を押してくだ

さい

ビルド番号が最新である ことを確認してください ソフトウェア更新を開 始します

Step14 Step15

ソフトウェアダウン ロードを開始します